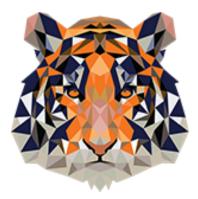

# Tillery Charter Academy Foodease

## **Parent Manual**

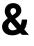

FAQ's

How to create an account on Foodease How to login to an existing account on Foodease How to order lunch for your child

#### How to create an account on Foodease

1. Go to www.tillerycharteracademy.org

| TILLERY<br>CHARTER Home About Us ~ Academics ~ Pa                                                       | rents                                | Community Uutreach Contact Us |
|----------------------------------------------------------------------------------------------------|--------------------------------------|-------------------------------|
|                                                                                                    | Calendar                             |                               |
|                                                                                                    | Transportation<br>Teacher Wish Lists |                               |
| TILLERY TILLERY TILLERY TILLERY TILLERY TILLERY TILLERY TILLERY TILLERY TILLERY TILLERY TILLERY TILLERY | Volunteer<br>Parent and Family       | TILLERY CLARENCE IN TILLERY   |
|                                                                                                    | Engagement Policy<br>Handbook        |                               |

2. Click on Parents, then Select Meals.

| CHARTER<br>A CLASSER                  | Home | About Us 🗸 | Academics ~ | Parents 🗸 | Enrollment ~ | Community Outreach | Contact Us | Q |  |
|---------------------------------------|------|------------|-------------|-----------|--------------|--------------------|------------|---|--|
|                                       |      |            |             |           |              |                    |            |   |  |
|                                       |      |            | Mea         | ls        |              |                    |            |   |  |
| ORDER SCHOOL LUNCH >                  |      |            |             |           |              |                    |            |   |  |
| Tillery Charter Academy Lunch Program |      |            |             |           |              |                    |            |   |  |
| September 26, 2022                    |      |            |             |           |              |                    |            |   |  |
| Dear Parents and Families,            |      |            |             |           |              |                    |            |   |  |
|                                       |      |            |             |           |              |                    |            |   |  |

3. Click on Order School Lunch.

| STAFF           | + PARENTS                                                                                    |
|-----------------|----------------------------------------------------------------------------------------------|
| LOGIN           | Account Login                                                                                |
| REGISTER        | Enter your email address and password to login, or click "Register" to create a new account. |
| FORGOT PASSWORD | Email:                                                                                       |
|                 | Password:                                                                                    |
|                 | Submit                                                                                       |

- 4. Click on Register.
- 5. Enter **YOUR** (parent/guardian) information on the Foodease User Registration screen and click Submit.

| STAFF           | PARENTS *                                          |
|-----------------|----------------------------------------------------|
| LOGIN           | Registration                                       |
| REGISTER        | Please enter your information to register.         |
| TORGOT INSSWORD | Perent Type*:       -select -         First Name*: |

6. Add your students. Student ID is your child's first and last name. EX. Stephanie Smith

|                                                                                                    | + ORDERS                                                       | + MESSAGES                                                    | + FOOD CONSUMED                                                                        |
|----------------------------------------------------------------------------------------------------|----------------------------------------------------------------|---------------------------------------------------------------|----------------------------------------------------------------------------------------|
| EMOGRAPHICS                                                                                                    | + Add Child to Parent A                                        |                                                               |                                                                                        |
| WILY .                                                                                                    |                                                                | to complete your registration.                                |                                                                                        |
|                                                                                                    | Enter the Child information f                                  | or                                                            |                                                                                        |
| POUSE                                                                                                    | First Name*:                                                   |                                                               | Now fill in your                                                                       |
| COUNT FUNDS                                                                                                    | Middle Name:                                                   |                                                               | child's information.                                                                   |
|                                                                                                    | + Last Name*:<br>Nick Name:                                    |                                                               |                                                                                        |
| UDENT INFO                                                                                                    | Date of Birth (mm/dd/yyyy)*:                                   |                                                               |                                                                                        |
|                                                                                                    | Submit                                                         |                                                               |                                                                                        |
| MY ACCOUNT                                                                                                    | + ORDERS                                                       | + MESSAGES                                                    | + FOOD CONSUMED                                                                        |
| EMOGRAPHICS                                                                                                    | Preset Adding Studen                                           |                                                               |                                                                                        |
|                                                                                                    | Parent Adding Studen You have successfully added               | t the child account to the parent:                            |                                                                                        |
| WILY                                                                                                    | Enter the Student Number for                                   |                                                               |                                                                                        |
| DCOUNT FUNDS                                                                                                    | +<br>If you don't see the shild you                            | are looking for, Add Another Child *                          | To light second shild's a second                                                       |
| TUDENT INFO                                                                                                    |                                                                | are looking for, Add Another Child                            | To link your child's account                                                           |
|                                                                                                    | Children*:                                                     |                                                               | to their school, fill out the                                                          |
|                                                                                                    | Student Number*:                                               | <b>←_</b>                                                     | required information.                                                                  |
|                                                                                                    | Grade: - select -                                              | ~                                                             |                                                                                        |
|                                                                                                    | Submit Submit and Add                                          | 1 Child                                                       | If you have more than one                                                              |
|                                                                                                    |                                                                |                                                               | child that you are ordering                                                            |
|                                                                                                    |                                                                |                                                               | china that you are ordering                                                            |
|                                                                                                    |                                                                |                                                               |                                                                                        |
|                                                                                                    |                                                                |                                                               | lunch for, press Submit and                                                            |
|                                                                                                    |                                                                |                                                               | lunch for, press Submit and<br>Add Another Child.                                      |
| ld your paym                                                                                                    | ent method.                                                    |                                                               | lunch for, press Submit and                                                            |
| ld your paym                                                                                                    | ent method.                                                    | 1 MESSAGES                                                    | lunch for, press Submit and Add Another Child.                                         |
| MY ACCOUNT                                                                                                    |                                                                | + MESSAGES                                                    | lunch for, press <b>Submit and</b><br>Add Another Child.<br>Otherwise, <b>Submit</b> . |
| MY ACCOUNT<br>SMOGRAPHICS                                                                                                    | + ORDERS                                                       |                                                               | lunch for, press <b>Submit and</b><br>Add Another Child.<br>Otherwise, <b>Submit</b> . |
| MY ACCOUNT<br>MOGRAPHICS<br>MILY                                                                                                    | + ORDERS<br>+ Add Credit Card<br>+ You have successfully added |                                                               | lunch for, press Submit and<br>Add Another Child.<br>Otherwise, Submit.                |
| MY ACCOUNT<br>MOGRAPHICS<br>MILY<br>SCOUNT FUNDS                                                                                                    | + ORDERS<br>+ Add Credit Card<br>+ You have successfully added | the new student.                                              | lunch for, press Submit and<br>Add Another Child.<br>Otherwise, Submit.                |
| MY ACCOUNT<br>MOGRAPHICS<br>MILY<br>SCOUNT FUNDS<br>SREDIT HISTORY                                                                                                |                                                                | the new student.                                              | Iunch for, press Submit and<br>Add Another Child.<br>Otherwise, Submit.                |
| MY ACCOUNT<br>MOGRAPHICS<br>MILY<br>SCOUNT FUNDS<br>SREDIT HISTORY                                                                                                |                                                                | the new student.<br>the Nickname and last 4-digits are stored | Iunch for, press Submit and<br>Add Another Child.<br>Otherwise, Submit.                |
| MY ACCOUNT<br>EMOGRAPHICS<br>MILY<br>SCOUNT FUNDS<br>SCEDIT HISTORY<br>NDD CREDIT                                                                                 |                                                                | the new student.<br>the Nickname and last 4-digits are stored | Iunch for, press Submit and<br>Add Another Child.<br>Otherwise, Submit.                |
| MY ACCOUNT<br>EMOGRAPHICS<br>MILY<br>CCOUNT FUNDS<br>CCOUNT FUNDS<br>CCOUNT FUNDS<br>CCOUNT FUNDS<br>CCOUNT FUNDS<br>CCOUNT FUNDS                                 |                                                                | the new student.<br>the Nickname and last 4-digits are stored | Iunch for, press Submit and<br>Add Another Child.<br>Otherwise, Submit.                |
| Id your paym<br>MY ACCOUNT<br>ENOGRAPHICS<br>MILY<br>CCOUNT FUNDS<br>CCOUNT FUNDS<br>CCOUNT FUNDS<br>CCOUNT FUNDS<br>CCOUNT FUNDS<br>CCOUNT FUNDS<br>CCOUNT FUNDS |                                                                | the new student.<br>the Nickname and last 4-digits are stored | Iunch for, press Submit and<br>Add Another Child.<br>Otherwise, Submit.                |

8. Add an amount to your child's lunch account.

| MY ACCOUNT +                 | ORDERS +                                                     | MESSAGES       | + FOOD CONSUMED                                            | + |
|------------------------------|--------------------------------------------------------------|----------------|------------------------------------------------------------|---|
| DEMOGRAPHICS +               | Add Credit<br>You have successfully submitted the Credit Car | rd Information |                                                            |   |
| FAMILY + ACCOUNT FUNDS -     | Credit Card:                                                 |                | Choose which card to charge and add the amount you wish to |   |
| CREDIT HISTORY<br>ADD CREDIT | Submit                                                       |                | charge to your child's lunch<br>account.                   |   |
| CREDIT CARDS                 |                                                              |                | account.                                                   |   |
| STUDENT INFO                 |                                                              |                |                                                            |   |

9. Set up Auto-Pay or to Cancel Auto-Pay.

| MY ACCOUNT +                                                   | ORDERS +                                                                                                    | MESSAGES                         | +                | FOOD CONSUMED                                                                        | +      | LOGOUT |
|----------------------------------------------------------------|----------------------------------------------------------------------------------------------------|----------------------------------|------------------|--------------------------------------------------------------------------------------|--------|--------|
| PENDING ORDERS NEW ORDERS ORDER HISTORY AUTO-PRY FOOD CONSUMED | Auto-Pay Settings<br>You have successfully submitted the Food Ord<br>Set the amount that will automatically be paid b<br>Credit Card*:<br>Replanish account when it is this amount*:<br>Amount to Add to Account*:<br>Submit Cancel Autopey | y when their accou               | Fill in the      | etermined minimum amount.<br>e required informat<br><b>ay</b> or press <b>Cancel</b> |        |        |
| MY ACCOUNT +                                                   | ORDERS +                                                                                                    | MESSAGES                         | +                | FOOD CONSUMED                                                                        | + L    | OGOUT  |
| INBOX                                                          | Notification Settings                                                                                                    |                                  |                  |                                                                                      |        |        |
| COMMUNICATION METHODS                                          | You have successfully submitted the information.                                                                                                    |                                  |                  |                                                                                      |        |        |
| NOTIFICATIONS                                                  | You will receive a message when your account bala                                                                                                    | ince falls below the Low Account | Balance Amount t | hat you set below.                                                                   |        |        |
| SUPPORT                                                        | Low Account Belance Amount*:                                                                                                    | Accoun                           | t Balance        | Autopay, please set<br>e Amount so that yo<br>child has little mor                   | ou can | be     |

10. Congratulations! You have set up your account. If you need to review the information you submitted, scroll over to **My Account** and click the corresponding links to check your account information.

#### How to login to an existing account on Foodease

1. Go to <u>www.tillerycharteracademy.org</u>

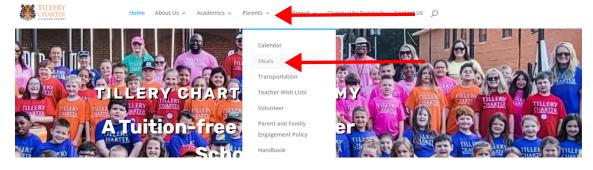

2. Click on Parents and then Select Meals.

| STAFF           | + PARENTS                                                                                        |
|-----------------|--------------------------------------------------------------------------------------------------|
|                 |                                                                                                  |
| LOGIN           | Parent Login                                                                                     |
| REGISTER        | Enter your email address and password to login, or click "Registration" to create a new account. |
| FORGOT PASSWORD | Email: When you click the link from your                                                         |
|                 | Password*: school's website, you are brought                                                     |
|                 | Submit here. Enter your information and press Submit.                                            |
|                 |                                                                                                  |

| MY ACCOUNT      | + ORDERS +   | MESSAGES          | + FOOD CONSUMED  | + LOGOUT |
|-----------------|--------------|-------------------|------------------|----------|
| DEMOGRAPHICS -  | Demographics |                   |                  |          |
| NAME            | Name         |                   |                  |          |
| EMAILS          | Email        |                   |                  |          |
| PHONES          | Child        | Congratulations!  | You have logged  |          |
| ADDRESSES       |              | in. To Log out, p |                  |          |
| SECURITY        |              | Logout button o   | n the top right. |          |
| FAMILY +        |              |                   |                  |          |
| ACCOUNT FUNDS + |              |                   |                  |          |
| STUDENT INFO    |              |                   |                  |          |

### How to order lunch for your child

1. Go to Go to www.tillerycharteracademy.org

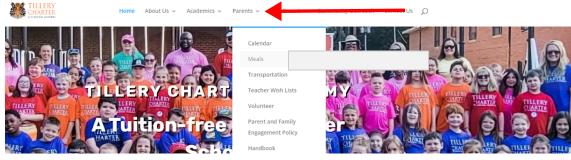

2. Click Parents and then Select Meals.

| STAFF           |                                                 | + PARENTS                                                           |
|-----------------|-------------------------------------------------|---------------------------------------------------------------------|
|                 |                                                 |                                                                     |
| LOGIN           | Parent Login                                    |                                                                     |
| REGISTER        | Enter your email address and password to login, | or click "Registration" to create a new account.                    |
| FORGOT PASSWORD | Email:                                          | When you dick the link from your                                    |
|                 | Password*:                                      | When you click the link from your school's website, you are brought |
|                 | Submit                                          | here. Enter your information and                                    |
|                 |                                                 | press <b>Submit</b> .                                               |
|                 |                                                 |                                                                     |
|                 |                                                 |                                                                     |
| MY ACCOUNT +    | ORDERS - MESSAGES                               | + FOOD CONSUMED +                                                   |
|                 | PENDING ORDERS                                  |                                                                     |
| DEMOGRAPHICS -  | NEW ORDER                                       |                                                                     |
| NAME            | ORDER HISTORY                                   | Go to Orders -> New Order                                           |
| EMAILS          | Email                                           |                                                                     |
| PHONES          | Child                                           |                                                                     |
| ADDRESSES       |                                                 |                                                                     |
| SECURITY        |                                                 |                                                                     |

3. Select a Dining Location (if applicable).

| MY ACCOUNT                                                                                                    | + | ORDERS     |                   | +       | MESSAGES +                                                                                                    | FOOD CONSUME | Ð                 | + LOG           | IOUT  |      |        |
|----------------------------------------------------------------------------------------------------|---|------------|-------------------|---------|----------------------------------------------------------------------------------------------------|--------------|-------------------|-----------------|-------|------|--------|
| PENDING ORDERS         New Order         Here we see all of the dates that you can order for. To order your child's meal for that day, press Order. |   |            |                   |         | 6                                                                                                    |              |                   |                 |       |      |        |
| ORDER HISTORY                                                                                                    |   | Date       | Time              | Weekday | Meal 📀                                                                                                    | Completed    | Price 🕐           | Student<br>Name | Order | Edit | Cancel |
|                                                                                                    |   | 06/21/2019 | 12:00am<br>6:00am | Fri     | Burrito, 8 Piece Chicken<br>Nugget, Chips & Salsa, Sprite,<br>Topping, Salad, Mexican Sauce,<br>Fillings, Chicken Sandwich,<br>Taco, Quesadilla | Incomplete   | not<br>applicable |                 | Order |      | ×      |
|                                                                                                    |   | 06/22/2019 | 12:00am<br>6:00am | Sat     | Burrito, 8 Piece Chicken<br>Nugget, Chips & Salsa, Sprite,                                                                                      | Incomplete   | not<br>applicable |                 | Order | ~    | ×      |

4. Your child may only have one to two choices depending on the vendor used for that day. Select only one meal for your child. Click the submit button.

| Select Products        |                       |               |                                                       |       |             |          | Suppo  |
|------------------------|-----------------------|---------------|-------------------------------------------------------|-------|-------------|----------|--------|
| You are selecting item | is for,               |               |                                                       |       |             |          |        |
| Add these products to  | o the food sale. more |               | Now choose the items your child will eat on this day. |       |             |          |        |
| Submit Order Ca        | ancel                 |               |                                                       |       |             |          |        |
| Quantity               | Selections 📀          | Р             | roduct                                                | Price | Requirement | Select 😨 | Remove |
| 0 +                    |                       | 8 Piece Chick | en Nugget                                             | 3.50  | optional    | Select   | ×      |
| 0 🛨 🗖                  |                       | Burrito       | Burrito                                               |       | optional    | Select   | ×      |
| 0 <b>F</b>             |                       | Chicken Sand  | lwich                                                 | 3.50  | optional    | Select   | ×      |

- 5. When you click submit, you will go back to the Order menu and you can continue to order other meals for your child.
- 6. To view your orders, go to Orders > Pending Orders.
- 7. To see a history of meals for your child, go to Orders > Order History.